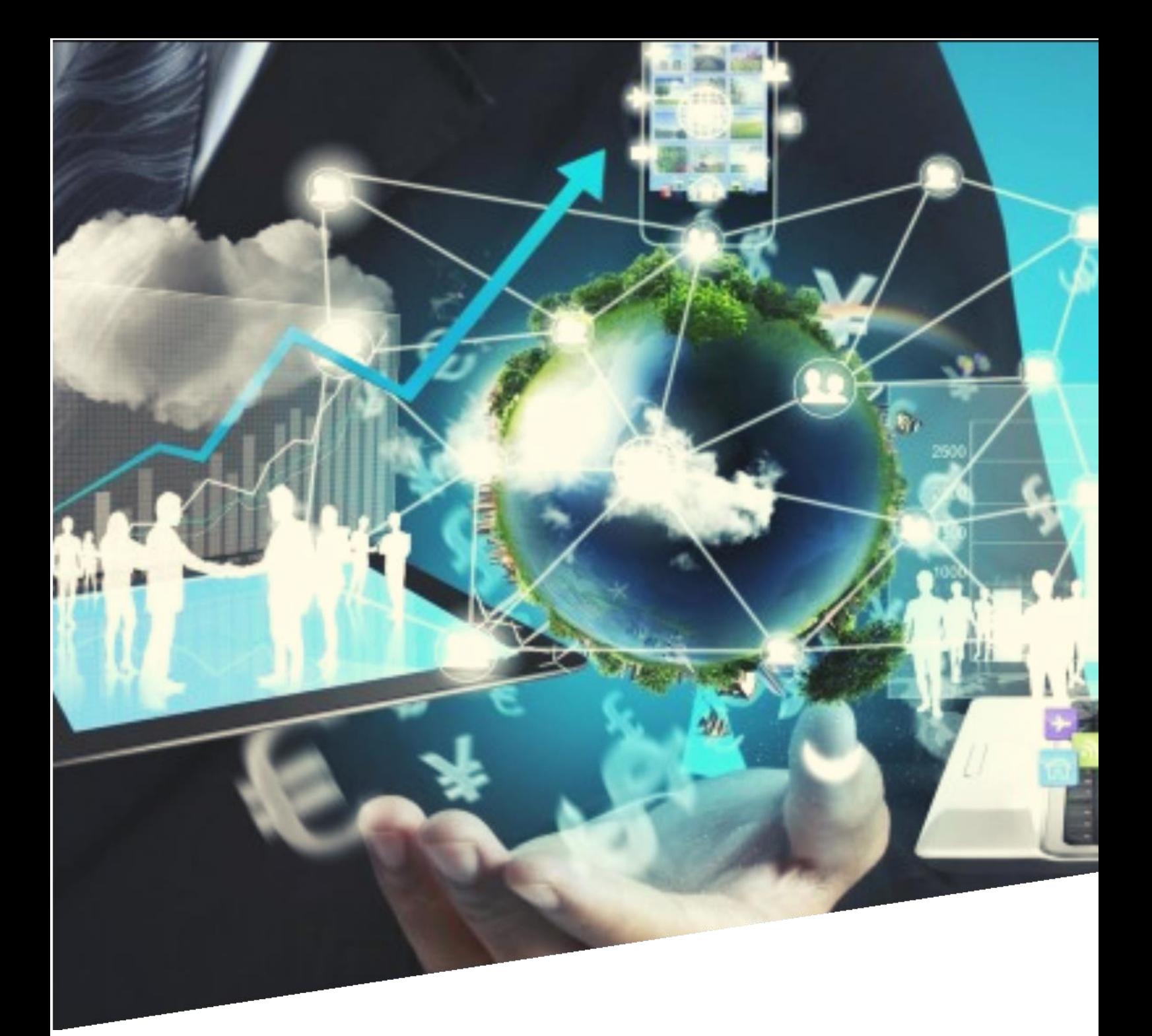

## MÓDULO DE VOTACIONES

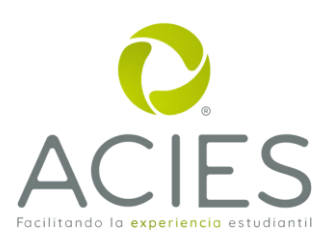

PROCESO 3 I IPROCESO DE ACEPTACIÓN O RECHAZO DE POSTULACIÓN

# **ÍNDICE**

# **Tabla de contenido**

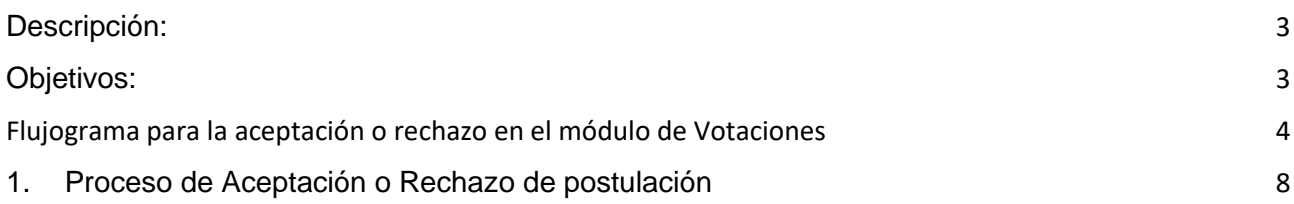

### <span id="page-2-0"></span>**Descripción:**

Esta guía de uso brindará las herramientas para desarrollar cada una de las actividades correspondientes al proceso de **Aceptación o rechazo de postulación** dentro del módulo Votaciones

La ruta del proceso contiene el flujo de actividades que se explicarán a detalle en el desarrollo de la guía. Es importante que el usuario identifique los permisos que tiene asignados para cada una de las actividades, de esta forma sabrá si puede modificar, agregar registros o solamente consultar la información de dicha actividad.

### <span id="page-2-1"></span>**Objetivos:**

● Ingreso al módulo de votaciones en donde las personas postuladas en la plancha pueden aceptar o rechazar su candidatura, a su vez puede realizar la creación de una nueva postulación como representante principal.

<span id="page-3-0"></span>Flujograma para la aceptación o rechazo en el módulo de Votaciones

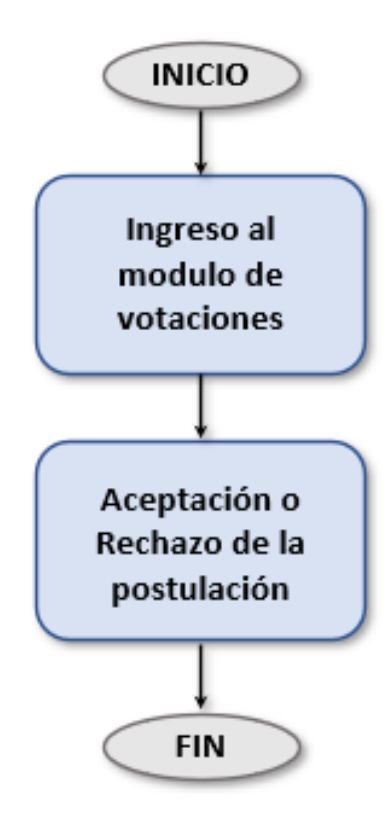

### <span id="page-4-0"></span>**1. Proceso de Aceptación o Rechazo de postulación**

Una vez realizado el proceso de inscripción de los integrantes a la plancha, los postulados, por el usuario principal deben ingresar al sistema de votación habilitado por la universidad.

#### Inicio de sesión

Una vez el usuario se encuentre en la plataforma con la URL entregada para su navegación, deberá autenticarse ingresando sus credenciales instituciones: usuario y contraseña identificados en la ilustración como: Usuario (corresponde al Número de Cedula) y posteriormente hacer clic en el botón ingresar para el ingreso a la aplicación, identificado en la ilustración como: Password.(Es la misma clave de SINU)

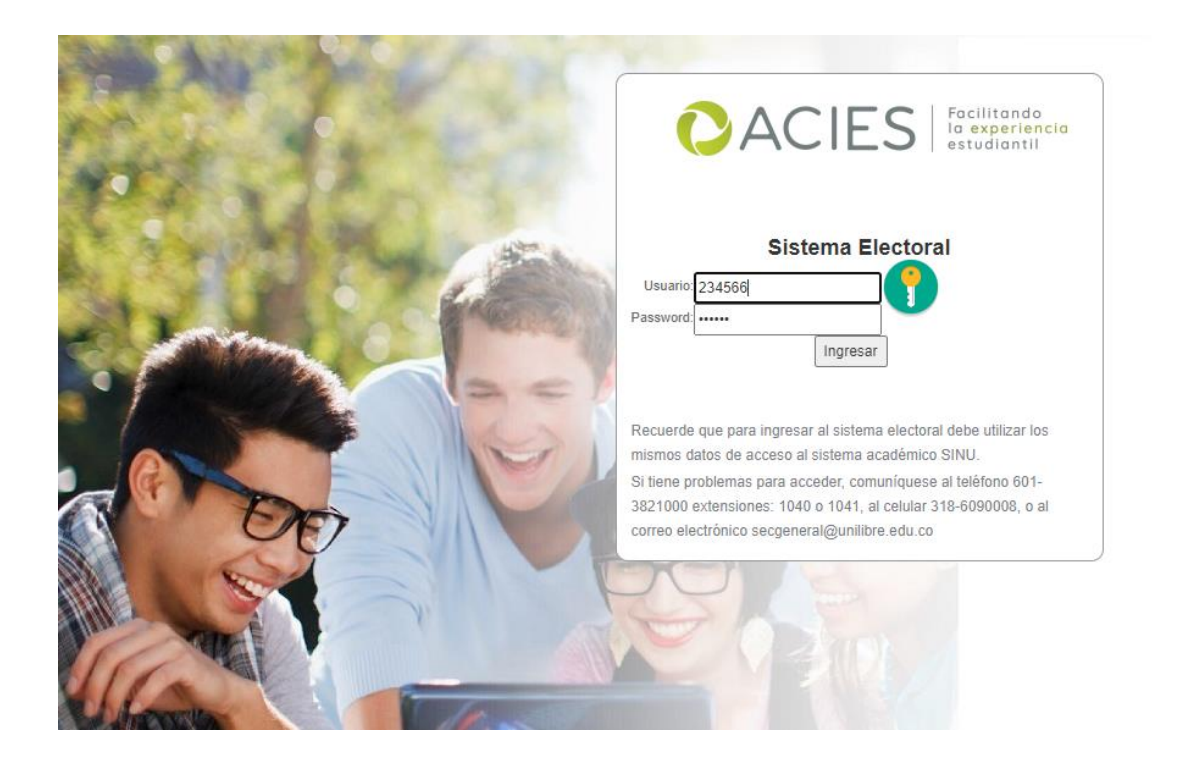

Una vez ingresado al sistema de votación, si la persona se encuentra postulada, a una plancha, el mostrara el siguiente mensaje:

#### **INSCRIPCION**

Aceptación o rechazo de la postulación

 $\bigcirc$  Acepto postulación a Elección de los representantes de los Profesores ante la Consiliatura en la posición Primer Renglón Suplente, realizada por VIVEROS CASTELLANOS YEZID ORechazar postulación

Continuar

Si el usuario acepta la postulación a la plancha y posición en ella, el sistema genera un mensaje el cual indica que cumple con las condiciones previstas en el reglamento electoral de la universidad, da acepto y da click en el botón aceptar.

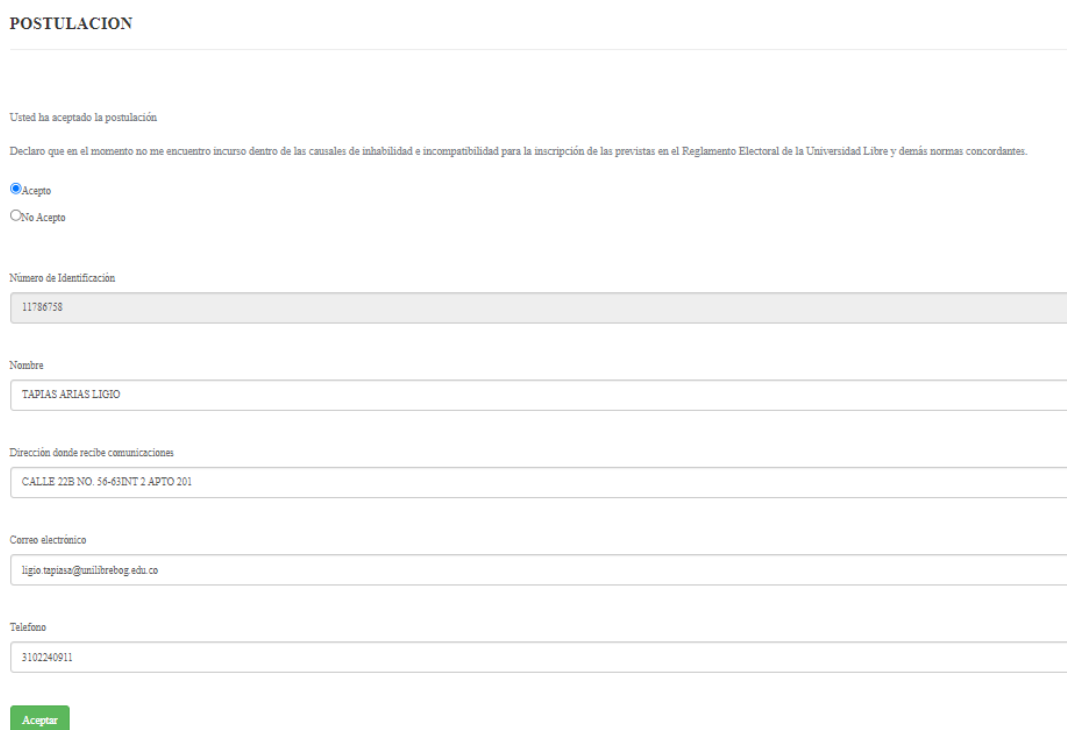

**Nota:** Los Datos, el sistema los genera por defecto, en caso tal si hay uno de estos que no se encuentran correctos, se debe acercar a la secretaria asignada y esta debe realizar la modificación en el sistema SINU en la Actividad MATF88 o BASF11 respectivamente.

La inscripción ha sido exitosa

Al dar el click en aceptar el sistema genera el aviso que ha indica que la inscripción ha sido exitosa.

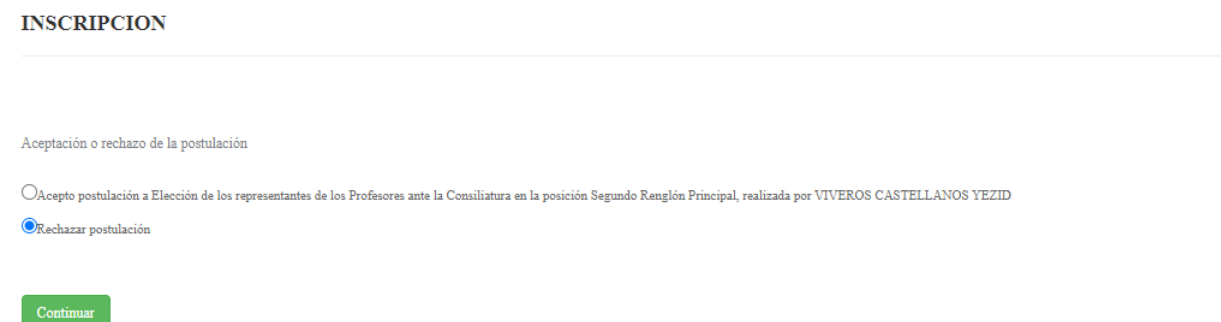

Por otra parte, si el usuario no desea aceptar su postulación, el coloca el check en el campo de Rechazar Postulación y da click en el botón continuar.

#### PORTAL ELECTORAL

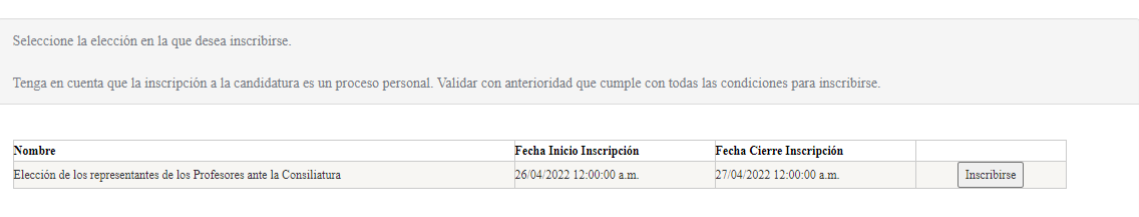

Al rechazar la postulación, y dar continuar la pantalla que muestra si el proceso electoral se encuentra vigente, permite al usuario inscribirse y postularse como representante principal.

#### PORTAL ELECTORAL

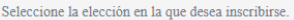

Tenga en cuenta que la inscripción a la candidatura es un proceso personal. Validar con anterioridad que cumple con todas las condiciones para inscribirse.

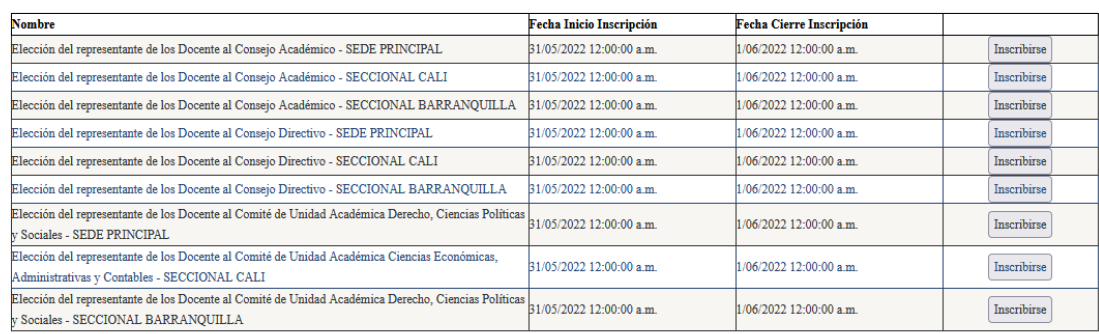

De igual manera sucede con la postulación por parte de consejo académico, directivo y CUA, donde muestra las posibles elecciones a las que se puede postular si rechaza su postulación como primer suplente.

- **Usted ha finalizado el proceso de Aceptación o rechazo de postulación, continúe al proceso de Modificación de listas de integrantes la plancha**

## **Control de cambios**

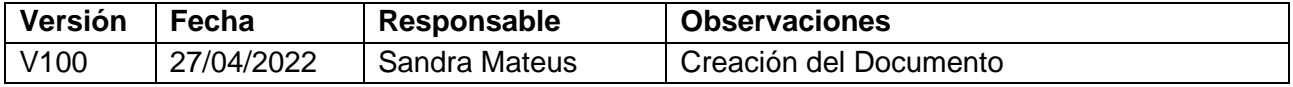

# **GUÍA DE USO**

 $\mathbf{L}$